# Para a modelação 3D o Autocad oferece um ambiente de trabalho apropriado,

# designado **3D Modeling**:

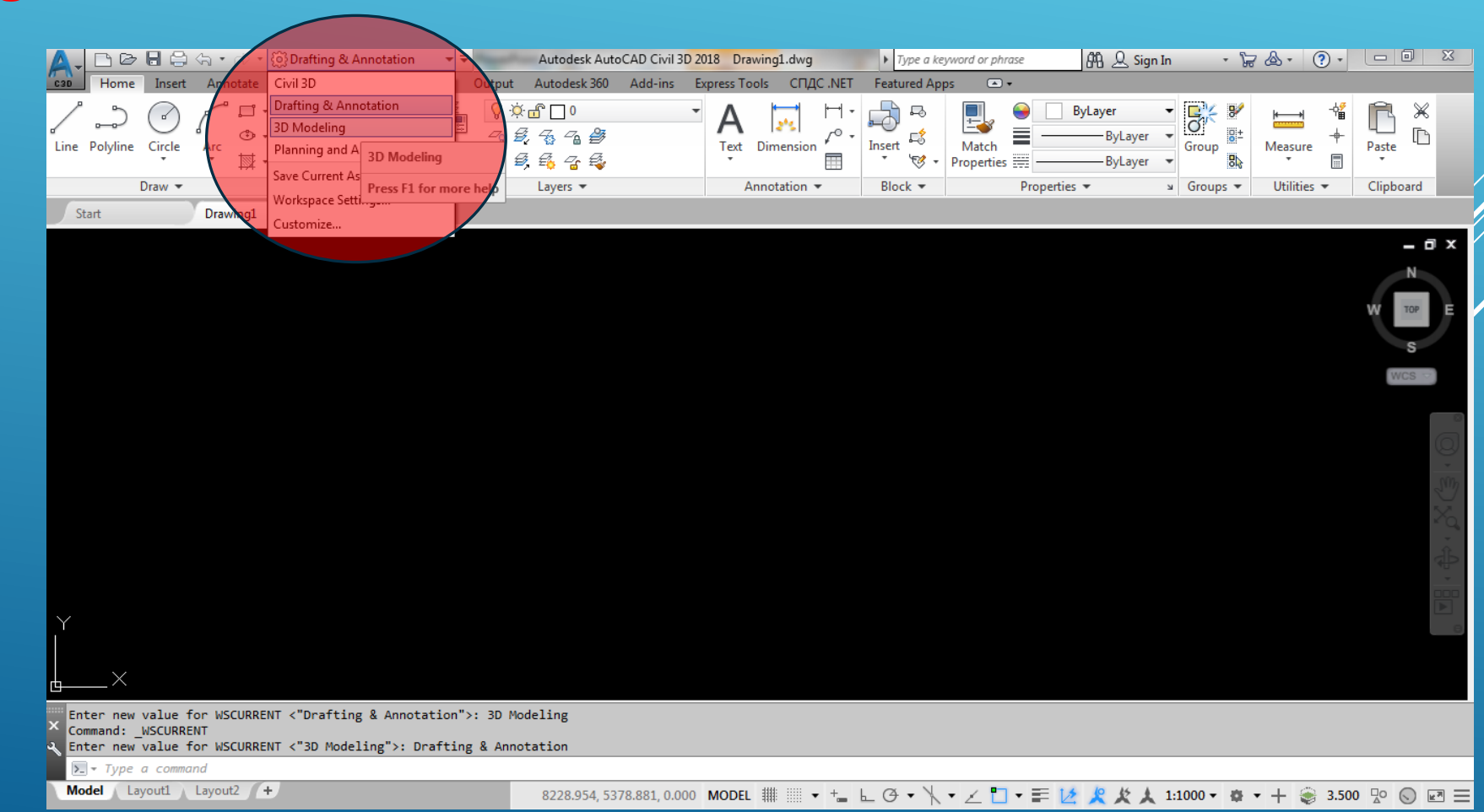

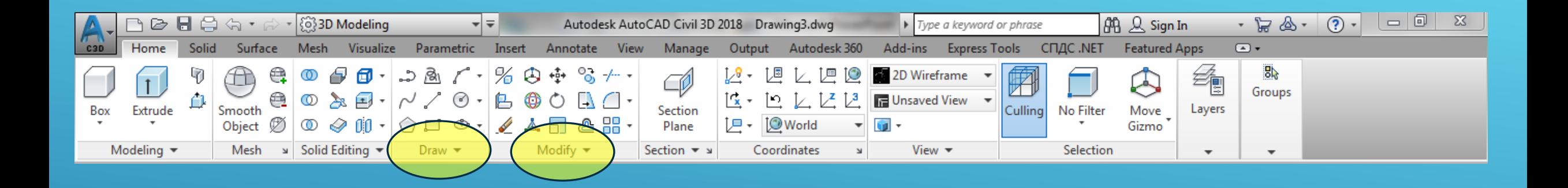

Como se pode verificar, o aspecto da Ribon sofreu algumas alterações: continuam disponíveis as funções de desenho (palete Draw) e as funções alteração do desenho (palete Modify) mas surgiram novas funções.

Quando se passa da modelação 2D para a modelação 3D é necessário considerar, para além dos eixos X e Y, o eixo Z. No entanto, a área gráfica na qual se desenha continua bidimensional, sempre o plano XY do referencial associada à vista activa. Como se considera uma terceira dimensão, é necessário acrescentar éma terceira coordenada; normalmente utilizam-se coordenadas cartesianas, embora nalguns casos seja mais prático utilizar coordenadas cilíndricas ou coordenadas esféricas, tanto absolutas como relativas.

#### **Ciências ULisboa**

Engenharia Geográfica, Geofísica e Energia

## Coordenadas cartesianas: X,Y,Z

Coordenadas cilíndricas: distância<ângulo,altura

Coordenadas esféricas: distância<ângulo1<ângulo2

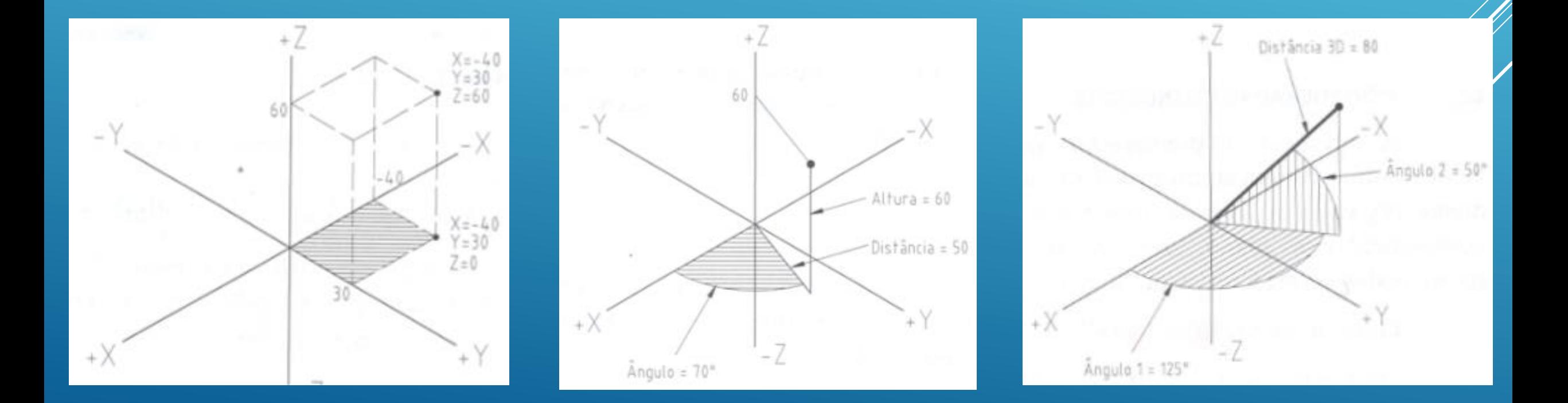

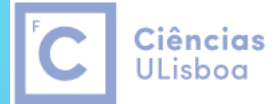

Um referencial contém a definição de um plano de trabalho, com uma origem e direcções X e Y específicas e com o eixo Z ortogonal ao plano XY. O AutoCAD possui um referencial fixo (global) designado por WCS (World Coordinate System) e é neste referencial que o programa regista coordenadas dos objectos do desenho. A utilização de outros referenciais (UCS) é essencial para a modelação 3, pois para se desenhar num dado plano, esse plano tem que coincidir com o plano da área gráfica, razão pela qual é necessário frequentemente alterar o plano de trabalho XY.

Ciências | Engenharia Geográfica,

No AutoCAD é possível criar múltiplos sistemas de coordenadas e de gravar as respectivas características para posterior utilização; no caso de se utilizarem diferentes janelas, cada uma pode ter um referencial distinto, sendo as operações de introdução de coordenadas e de visualização efectuadas relativamente ao sistema de coordenadas da janela activa.

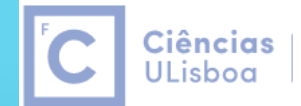

Engenharia Geográfica,

O sistema WCS, World Coordinate System, é o sistema fixo e global com o qual estamos acostumados a trabalhar: a direção dos eixos X e Y é indicada no ícone localizado no canto inferior esquerdo da área gráfica.

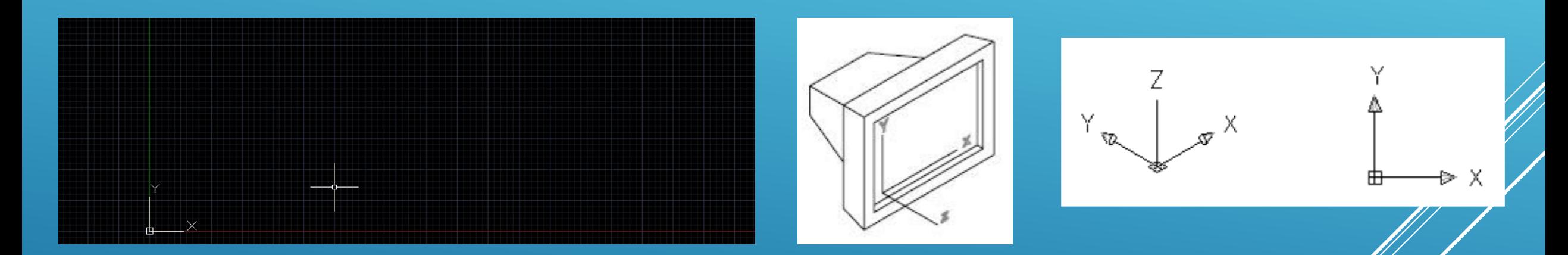

O AutoCAD é um programa que funciona vectorialmente, ou seja, cada ponto na área gráfica corresponde a um vector com a origem em X=0 e Y=0, com determinado comprimento e um ângulo com relação ao eixo X, apontando para a posição do ponto. A área de trabalho mostra (por default) sempre o primeiro quadrante, ou seja, a parte do plano onde X e Y que são positivos.

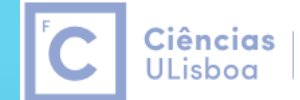

Engenharia Geográfica, Geofísica e Energia

O UCS, User Coordinate System, é o sistema móvel e local definido pelo utilizador em que os eixos X, Y e Z podem assumir qualquer direcção, sendo a origem definida pela intersecção dos eixos, ortogonais entre si e respeitando a regra da mão direita.

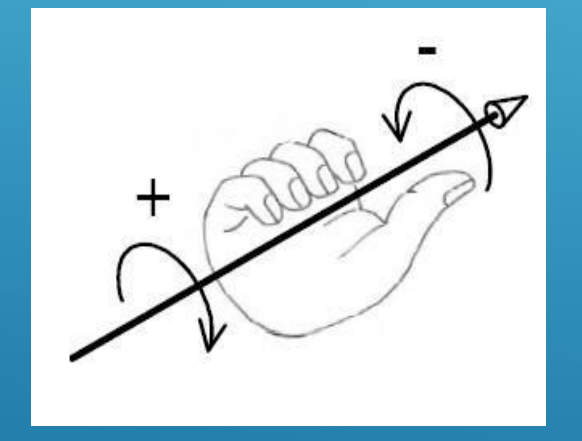

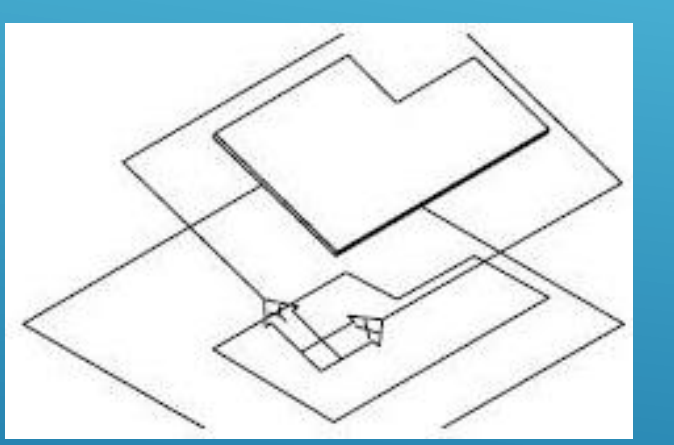

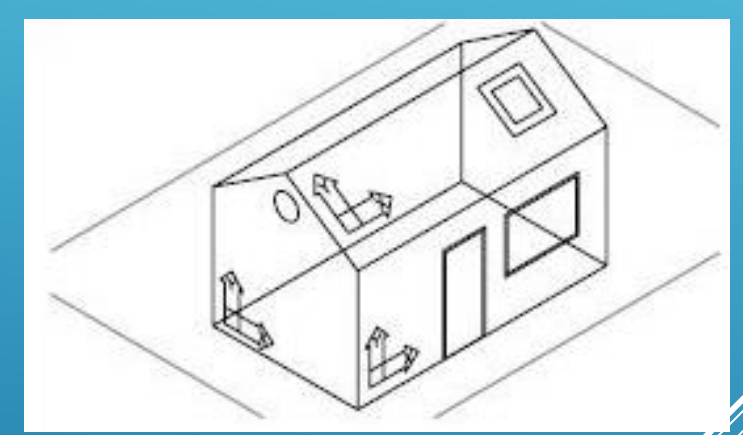

Diferentes UCS criados para desenho nas fachadas e telhado

O UCS pode ter qualquer origem e é um Sistema de Coordenadas do Utilizador que permite definir diferentes planos de trabalho (XY) de acordo com a necessidade do desenho. É possível empregar vários UCS's num determinado desenho.

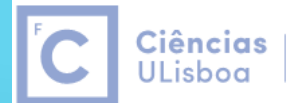

Engenharia Geográfica,

É POSSÍVEL DEFINIR UM UCS POR QUALQUER UMA DAS SEGUINTES FORMAS:

- A) DEFINIR UMA NOVA ORIGEM
- B) ALINHAR OS EIXOS COM UM DADO OBJECTO.

UMA VEZ DEFINIDO E UTILIZADO UM UCS, PODE SER GUARDADO E REUTILIZADO MAIS TARDE, APAGADO OU FAZE-LO COINCIDENTE COM O WCS.

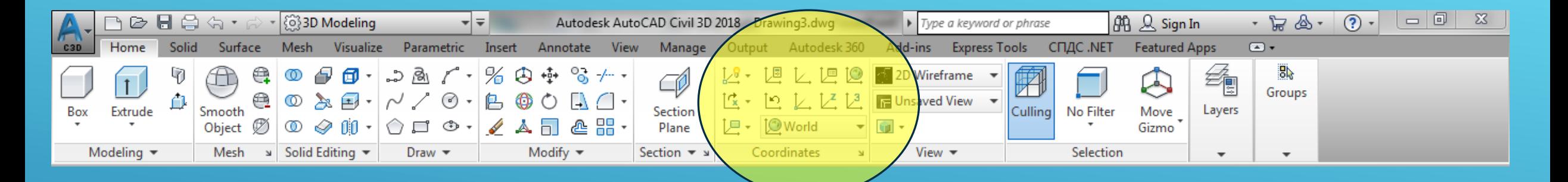

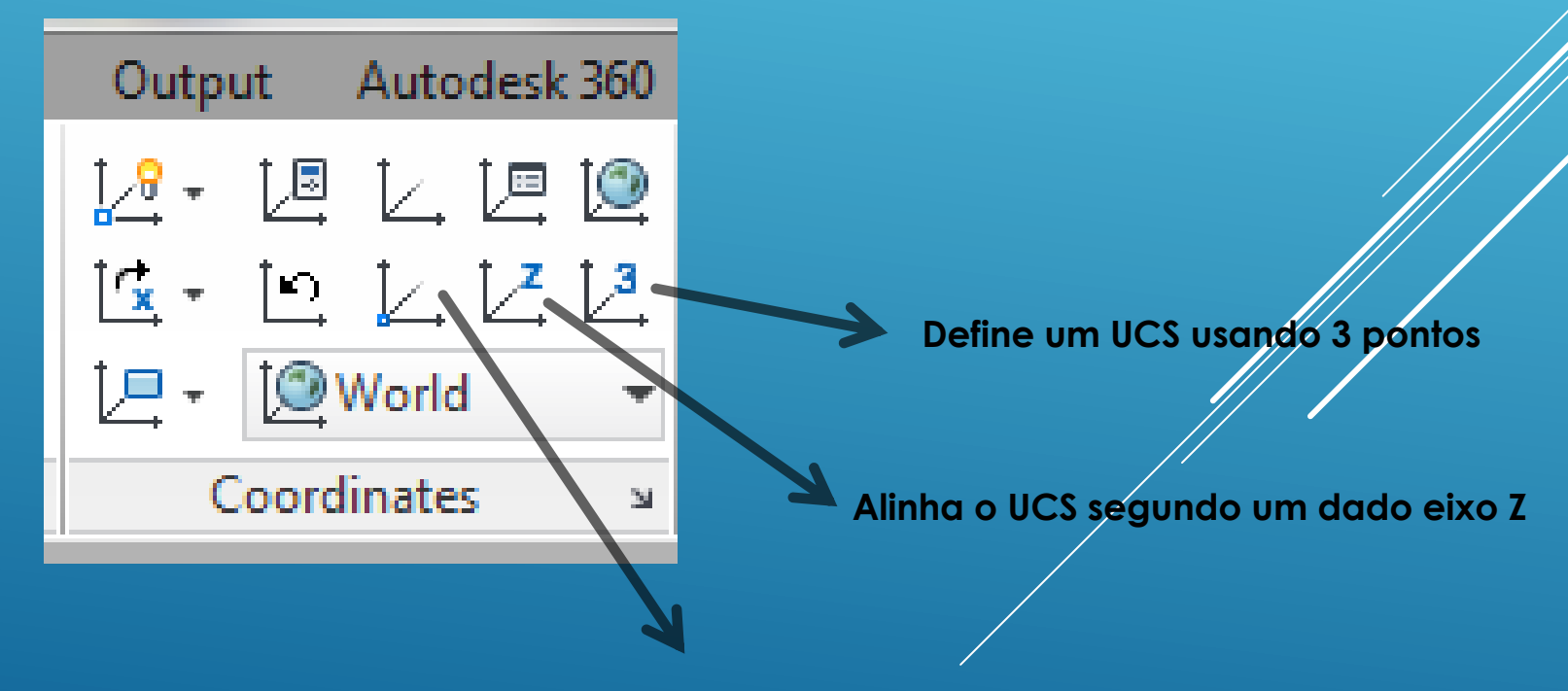

**Define um UCS através de uma mudança de origem**

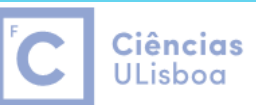

Ciências | Engenharia Geográfica, Geofísica e Eneraia

O ícone do UCS ajuda a visualizar como estão posicionados os eixos no sistema de coordenadas corrente:

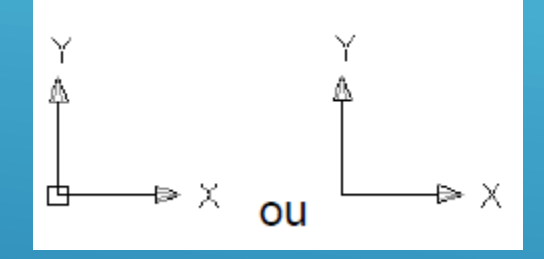

o quadrado na base do ícone indica que o sistema que está a ser utilizado é o WCS; se o quadrado não aparecer o sistema é o UCS

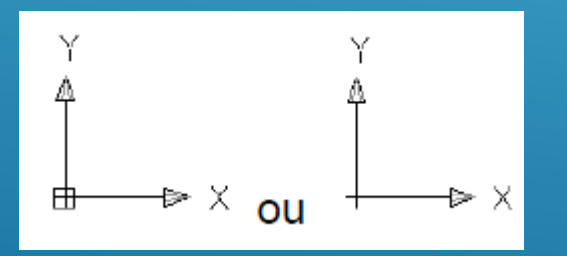

o sinal "+" localizado na base indica que o ícone do referencial está localizado na origem do sistema de coordenadas (WCS ou UCS)

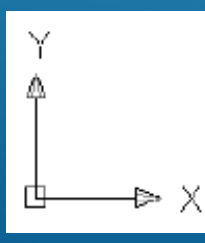

quando o sistema de coordenadas utilizado estiver a ser visto de cima, os eixos X e $\mathcal{N}$  estão unidos dentro do quadrado da base;

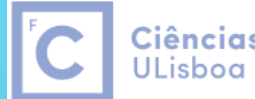

Ciências | Engenharia Geográfica, Geofísica e Energia

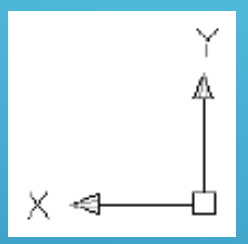

quando o sistema de coordenadas utilizado estiver a ser visto de baixo, os eixos X e Y não estão unidos dentro do quadrado da base

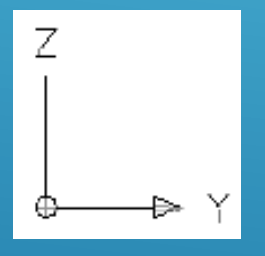

o círculo na base do ícone indica que o plano de trabalho (plano XY) está perpendicular à janela de visualização, não sendo recomendado realizar qualquer edição

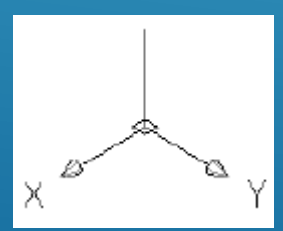

sistema de coordenadas em posição 3D visualizado de cima

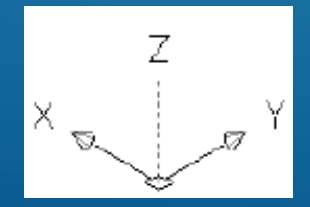

sistema de coordenadas em posição 3D visualizado de baixo

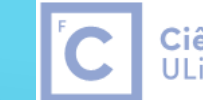

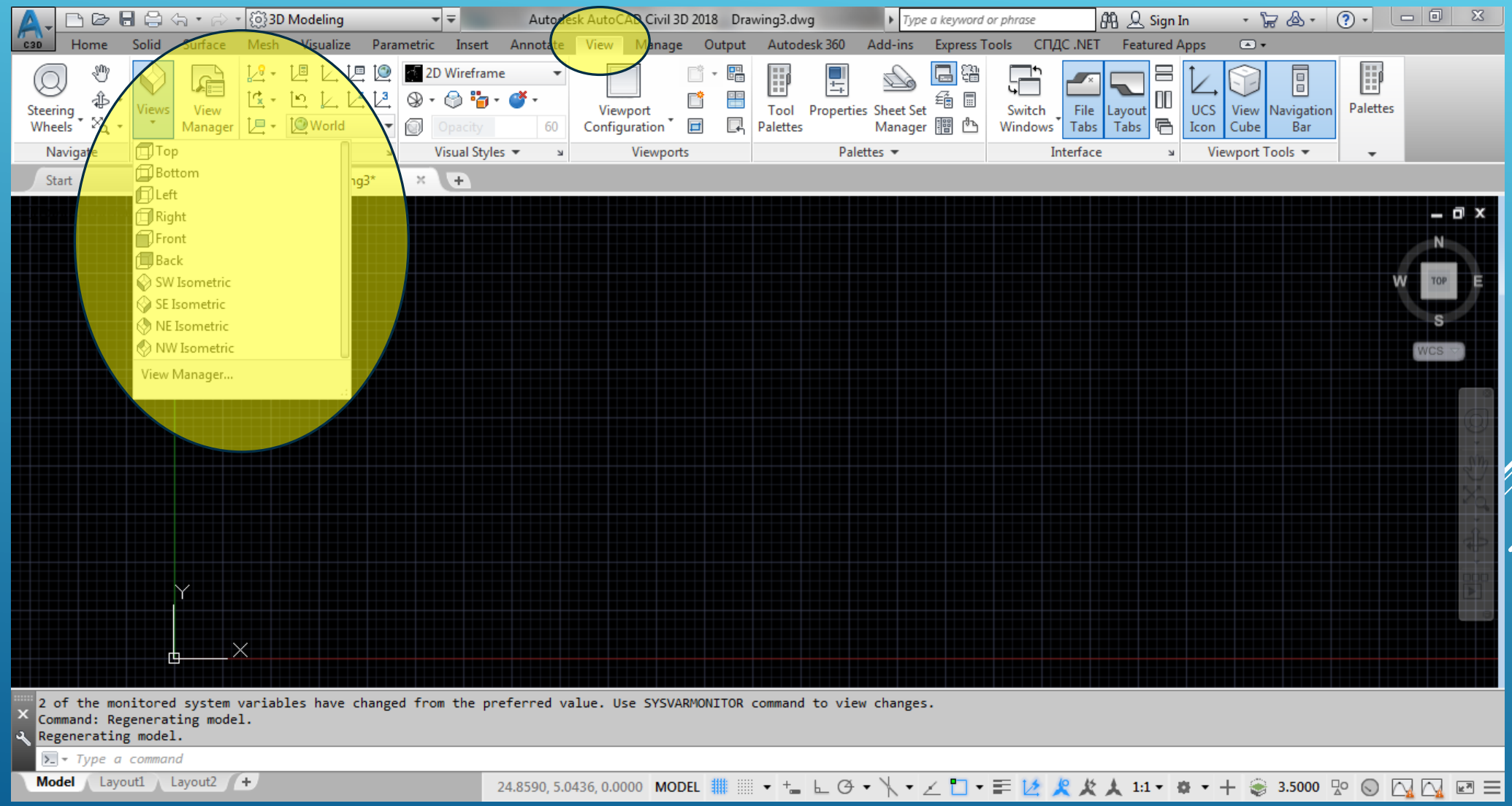

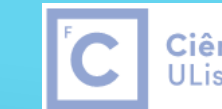

Ciências | Engenharia Geográfica,<br>ULisboa | Geofísica e Energia

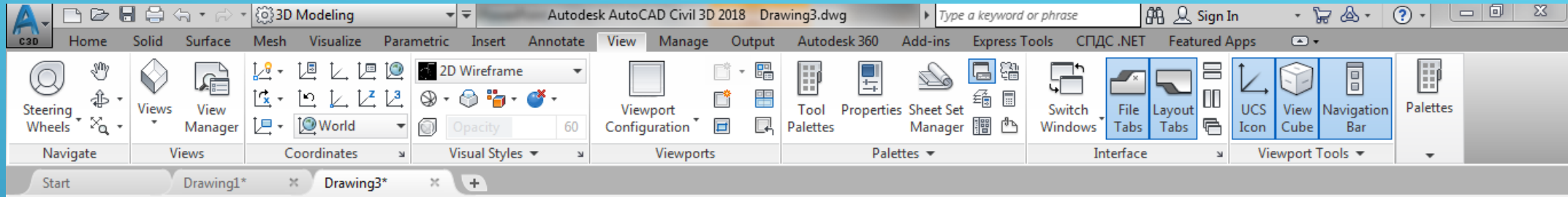

#### 

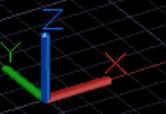

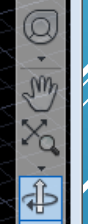

– ∎ x

#### Orbit

Rotates the view in 3Dspace, but constrained to horizontal and vertical orbit only

Selecting one of more objects before starting this command limits the display to those objects only.

#### Regenerating model.

Regenerating model.

Press ESC or ENTER to exit, or right-click to display shortcut-menu.

#### **⊕- 3DORBIT**

Model Layout1 Layout2 +

Press ESC or ENTER to exit, or right-click to display shortcut-menu.

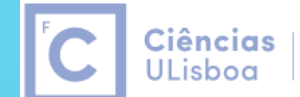

Engenharia Geográfica, Geofísica e Energia

Criar o dado conforme a figura, sendo que o comprimento da aresta é igual a 10:

![](_page_14_Picture_4.jpeg)

#### Ciências | **ULisboa**

Engenharia Geográfica, Geofísica e Eneraia

#### File+New

Command: RECTANG

Specify first corner point or [Chamfer Elevation Fillet Thickness Width]: 0,0 Specify other corner point or [Area Dimensions Rotation]: 10,10

Command: COPY

Select object

Specify base point or [Displacement mOde Multiply]: 0,0,10

View + Orbit + Free Orbit

Command: LINE

Specify first point:

Specify next point:

#### Tools + New UCS + 3Point

Specify origin of UCS or [Face NAmed Object Previous View World X Y Z Zaxis]:

Specify point on positive portion of X-axis:

Specify point on positive Y portion of the UCS XY plane:

Colocar LINE na diagonal da face onde o texto vai ser colocado

Command: STYLE

font=Swis721BdOulBT

height=5

Command: DTEXT

Specify start point of text or [Justify Style]:

Enter an option [Left Center Right Aligned Middle Fil TL TC TR ML MC MR BL BC BR]:

Specify rotaion angle of text <0>:

Text: 1

![](_page_16_Picture_14.jpeg)

![](_page_16_Picture_15.jpeg)

Engenharia Geográfica, Geofísica e Energia

![](_page_17_Picture_1.jpeg)

Engenharia Geográfica, Geofísica e Energia

Repetir o procedimento para as restantes 5 faces, de acordo com a figura.

![](_page_17_Picture_4.jpeg)

![](_page_17_Picture_5.jpeg)

![](_page_18_Picture_1.jpeg)

Engenharia Geográfica, Geofísica e Eneraia

Aplicar o comando FILLET com raio 1 entre as várias arestas. Para o efeito, é necessário transformar os 2 rectângulos originais em lines utilizando o comando EXPLODE.

Command: FILLET

Mode=Trim

Radius=1

Multiple

Seleccionar as linhas 2 a 2

![](_page_18_Picture_9.jpeg)

**Ciências ULisboa** 

Engenharia Geográfica, Geofísica e Energia

Criar a cadeira com as dimensões indicadas; aplicar um hatch com o padrão ANGLE (scale=0.01) e com as cores da figura.

![](_page_19_Figure_4.jpeg)

#### **Ciências** ULisboa

Engenharia Geográfica, Geofísica e Eneraia

#### Command: LINE

Specify first point: 0,0

Specify next point or [Undo]: 0,0,0.48 Specify next point or [Undo]: @0.46,0 Specify next point or [Close Undo]: @0,0.46 Specify next point or [Close Undo]: @-0.46,0 Specify next point or [Close Undo]: @0,-0.46 Specify next point or [Close Undo]:Enter View + Orbit + FreeOrbit

![](_page_20_Figure_6.jpeg)

Ciências | ULisboa

Engenharia Geográfica, Geofísica e Energia

Copiar a linha vertical que representa a perna da cadeira para os restantes 3 vértices, repetindo o comando:

Command: COPY

Select objects

Enter

Specify base point or [Displacement]:

![](_page_21_Figure_8.jpeg)

Desenhar as costas da cadeira: identificar o vértice de coordenadas planimétricas (0,0) que define a parte de trás da cadeira: Command: LINE

Specify first point: identificar ponto (0,0,0.48)

Specify next point or [Undo]: @0,0,0.5

Specify next point or [Undo]: @0.46,0

Specify next point or [Undo]: identificar o ponto (0.46,0,0.48)

![](_page_21_Figure_14.jpeg)

Ciências | ULisboa

Engenharia Geográfica, Geofísica e Energia

Copiar a linha horizontal:

Command: COPY

Select objects:

Enter

Specify base point or displacement or [Multiple]: 0,0,-0.2

![](_page_22_Figure_8.jpeg)

Entre o Cairo e Assuão, a margem ocidental do Nilo conserva mais de 60 pirâmides construídas entre 2700 e 1750 A.C.; a 10 km de Saqqara, o faraó Snefru mandou erguer uma enorme pirâmide de base quadrangular com 189 m de lado, cuja altura deve ter atingido os 102 m, conhecida actualmente como pirâmide romboidal.

![](_page_23_Picture_2.jpeg)

**Ciências** 

ULisboa

Engenharia Geográfica,

Geofísica e Energia

Os arqueólogos têm sugerido que durante a construção, ao ser alcançada metade da altura prevista para o caso de uma pirâmide regular (todas as 8 arestas com igual comprimento), o ângulo de inclinação da pirâmide tenha sido reduzido pelo arquitecto para tentar diminuir o volume imenso de esforço sobre as páredes das câmaras internas que, acredita-se, poderiam estar a apresentar rachaduras.

Desenhe a pirâmide em 3D, definindo um layer para a pirâmide romboidal e outro para a pirâmide regular (apenas a parte superior), ambos com a cor 51; o tipo de traço da pirâmide romboidal é contínuo e o tipo de traço da pirâmide regular é o ACADISO02W100. Aplique um hatch às paredes da pirâmide romboidal com o padrão AR-BRSTD com escala 0.05.

Ciências | Engenharia Geográfica,

Geofísica e Energia

**ULisboa** 

![](_page_25_Figure_1.jpeg)

Engenharia Geográfica, Geofísica e Energia

![](_page_25_Figure_3.jpeg)

![](_page_26_Picture_1.jpeg)

Ciências | Engenharia Geográfica,<br>ULisboa | Geofísica e Energia

![](_page_26_Picture_3.jpeg)

![](_page_26_Picture_4.jpeg)

![](_page_27_Picture_1.jpeg)

Engenharia Geográfica, Geofísica e Energia

A Torre de Controlo de Tráfego Marítimo do Tejo, em Algés, tem a forma de um prisma rectangular oblíquo, com 40 metros de altura, base com 13 metros por 19 metros e uma inclinação de 75º em relação à horizontal (o rumo da direcção do lado menor é igual a 59 º) .

![](_page_27_Figure_4.jpeg)

- a) Complete a construção 3D da torre.
- b) A fachada principal está dividida em três partes, sendo a parte superior revestida a vidro, suportada por uma caixilharia quadrada com 1 metro de lado. Aplique uma padronização conveniente (cross hatch) para representar essa caixilharia.

Ciências

**ULisboa** 

Engenharia Geográfica,

Geofísica e Energia

- c) Na parte intermédia da fachada principal (o limite inferior alinhado pelo topo das portas) utilize o parâmetro fill para representar o revestimento, de cor encarnada.
- d) Construa uma biblioteca de células contendo a célula tijolo, de cor branca, constituída por dois tijolos sobrepostos (cada tijolo tem 0.30 m de comprimento e 0.15 m de altura). Na fachada principal da torre padronize a parte inferión junto à base (o limite superior alinhado pelo topo das portas) com a célula tijolo.

- a) A fachada principal (figura d) tem 3 portas quadradas igualmente espaçadas e 2 janelas, conforme indicado na figura. Utilizando as medidas indicadas em metros (valores medidos sobre a fachada), complete a fachada principal, definindo as portas e janelas como shapes (altere o parâmetro fill para opaco), com WT=0, CO=0, LC=0, LV=10.
- b) Coloque uma antena cilindrica no centro do telhado (altura da antena=10 m, diâmetro da antena=0.1 m).

#### **Represente a 3D a construção indicada nas figuras seguintes. As 2 portas têm as mesmas dimensões.**

![](_page_29_Figure_2.jpeg)

![](_page_29_Figure_3.jpeg)

![](_page_29_Figure_4.jpeg)

Ciências |

ULisboa

Engenharia Geográfica,

Geofísica e Energia

Construa o modelo 3D da casa supondo que o comprimento é igual a **6 m**, a largura é igual a **5 m** e a altura é igual a **3 m**. Inclua o telhado com 2 águas.

Vamos supor que se pretendia definir um plano auxiliar para representar a fachada principal onde se usassem apenas as coordenadas X e Y para completar o desenho, ou seja, não se pretendia usar a coordenada Z (tal como seria o caso do referencial global WCS, onde cada ponto da fachada principal teria coordenadas (x,0,z), onde embora o y sendo sempre nulo, teria que constar para o distinguir do z).

Para facilitar o desenho, vão ser utilizadas 2 janelas (viewports). Como por defeito cada janela tem o seu UCS específico, convém alterar o valor da variável UCSVP de 1 para 0 (caso em que todas as janelas têm o mesmo UCS), antes da abertura das janelas.

Command: UCSVP <1>: 0 (manter o mesmo UCS em todas as janelas)

![](_page_30_Figure_5.jpeg)

Ciências |

**ULisboa** 

Engenharia Geográfica,

Geofísica e Eneraia

#### Command: RECTANGLE (construir a base da casa)

Specify first corner point or [Chamfer/ Elevation/Fillet/Thicness/Width]: Ponto origem Specify other corner point or [Area/Dimensions/Rotation]; @6,5 (valores de x e y no referencial WCS)

#### Command: ZOOM EXTENTS

Command: UCS (criar um referencial com origem no canto inferior esquerdo da casa)

Current ucs name: \*WORLD\* Specify origin of UCS or [Face/Named/Object/Previous/View/World/X/Y/Z/Zaxis]: Ponto origem Specify point on X-axis or <accept>: Enter

# Command: VPORTS (abrir 2 vistas)

Two: vertical

Command: DDVPOINT (seleccionar janela lado direito; definir ponto de vista em perspectiva nesta janela) 222º=ângulo a partir do eixo X 35º=ângulo a partir do plano XY

#### Command: UCS (gravar este referencial)

Current ucs name: \*NO NAME\* Specify origin of UCS or [Face/Named/Object/Previous/View/World/X/Y/Z/Zaxis]: Named Enter an option [Restore/Save/Delete ?]: Save Enter name to save current UCS or [?]? Ref\_base

![](_page_32_Figure_3.jpeg)

Face: permite criar um UCS alinhado com uma face pertencente a um sólido Named: permite atribuir um nome ao UCS actual, activar ou apagar um UCS Object: permite criar um UCS com base na entidade a indicar

**Ciências** 

**ULisboa** 

Engenharia Geográfica,

Geofísica e Eneraia

![](_page_33_Picture_1.jpeg)

Engenharia Geográfica, Geofísica e Energia

#### Command: UCS

Current ucs name: \*Ref\_base\_casa\* Specify origin of UCS or [Face/Named/Object/Previous/View/World/X/Y/Z/Zaxis]: X Specify rotation angle about X axis <90>: Enter Gravar este UCM como Ref\_fachada\_principal

![](_page_33_Figure_5.jpeg)

![](_page_33_Figure_6.jpeg)

![](_page_33_Figure_7.jpeg)

# **ULisboa**

Ciências | Engenharia Geográfica, Geofísica e Energia

#### F10 (polar on)

Command: Line (apanhar o canto inferior esquerdo da fachada principal)

- 3 (apontar para cima)
- 6 (apontar para a direita)
- 3 (apontar para baixo)
- sair do comando

Command: Explode (transformar o rectângulo numa polilinha)

Command: OFFSET (desenhar a porta copiando as linhas verticais que limitam a fachada principal 2.5 m para dentro)

Command: OFFSET (copiar o topo da fachada principal 0.8 m para baixo

Command: TRIM

Command: OFFSET (copiar a base da fachada principal 0.8 m para cima, para definir zona a colocar hatch)

![](_page_35_Picture_1.jpeg)

Engenharia Geográfica, Geofísica e Energia

![](_page_35_Picture_3.jpeg)

As janelas são quadradas com 0.8 m de lado, estando centradas com as fachadas. O raio das janelas do telhado é igual a 0.5 m, centradas. Padrão do telhado: ZIGZAG, encarnado,0.05. Padrão da parede: AR-B816C, branco, 0.001.

![](_page_35_Figure_5.jpeg)

![](_page_35_Figure_6.jpeg)

![](_page_35_Figure_7.jpeg)

Colocação da chaminé: definir, por exemplo no plano da base da casa, o limite de implantação da chaminé (vista top); utilizar o comando BOX para criar um paralelipípedo com base igual ao limite acabado de definir e com a altura pretendida. Chamar o comando SLICE para "cortar" a parte da chaminé abaixo do plano do telhado.

![](_page_36_Figure_2.jpeg)

**Ciências** 

ULisboa

Engenharia Geográfica,

Geofísica e Eneraia

![](_page_37_Figure_1.jpeg)

Voltando ao ficheiro planta-de-casa-1.dwg construído na aula 7, "apagar" todos os layers com excepção do layer paredes1.

ULisboa

![](_page_37_Figure_3.jpeg)

**Ciências** Engenharia Geográfica, Geofísica e Energia

![](_page_38_Picture_1.jpeg)

Engenharia Geográfica, Geofísica e Eneraia

#### Usando o comando 3DORBIT (ou fazendo SHIFT+pressão na roda do rato), obter uma vista inclinada.

![](_page_38_Picture_4.jpeg)

Seleccionar todos os elementos e chamar a caixa de propriedades (botão do lado direito do rato ou CTRL+4)

![](_page_38_Figure_6.jpeg)

Alterar o valor de Thickness para 2.9, correspondente à altura das paredes: todos as entidades visíveis sobem esse valor. Chamando o comando HIDE, é possível visualizar o modelo sem linhas invisíveis (desde que o estilo de visualização esteja em modo 2D wireframe.

O comando ELEV permite a definição da cota do plano de trabalho e do Z activo para as entidades que sejam desenhadas:

#### Command: ELEV

Specify new default elevation <0.0000>:  $\leftarrow$  cota do novo plano de trabalho Specify new default thickness <0.0000>:  $\leftarrow$  cota activa, contada a partir da cota do plano

![](_page_39_Picture_5.jpeg)

**Ciências** 

ULisboa

Engenharia Geográfica,

Geofísica e Eneraia

Activando os layers das paredes e das janelas, sendo o layer activo o das janelas, chamar o comando ELEV com 0.0 e 0.9; com o comando LINE, seleccionar os cantos de cada janela fazendo snap para os mesmos pontos das paredes, sendo geradas paredes com 0.9 de altura contados a partir da cota 0. Repetir o comando ELEV com 2.9 e -0.7; neste caso, com o comando LINE seleccionar os cantos de cada janela na cota 2.9 sendo geradas paredes com 0.7 de altura para baixo.

![](_page_40_Figure_2.jpeg)

**ULisboa** 

![](_page_41_Picture_1.jpeg)

Ciências | Engenharia Geográfica,<br>ULisboa | Geofísica e Energia

![](_page_41_Picture_3.jpeg)

![](_page_41_Figure_4.jpeg)

![](_page_42_Picture_1.jpeg)

Engenharia Geográfica,<br>Geofísica e Energia

![](_page_42_Figure_3.jpeg)

![](_page_43_Figure_1.jpeg)

Engenharia Geográfica, Geofísica e Energia

![](_page_43_Figure_3.jpeg)

![](_page_43_Figure_4.jpeg)

![](_page_44_Picture_1.jpeg)

Engenharia Geográfica, Geofísica e Energia

![](_page_44_Figure_3.jpeg)

Essa peça apresenta uma curvatura irregular. Observe que algumas cotas foram determinadas a partir da linha básica, que corresponde à linha de simetria horizontal da peça. Outras foram determinadas a partir da face de referência identificada pela letra A. Veja a mesma peça, representada em vista única cotada.

59

![](_page_44_Figure_5.jpeg)

![](_page_45_Picture_1.jpeg)

Engenharia Geográfica,<br>Geofísica e Energia

![](_page_45_Figure_3.jpeg)

![](_page_46_Figure_1.jpeg)

Engenharia Geográfica,<br>Geofísica e Energia

![](_page_46_Figure_3.jpeg)

![](_page_47_Figure_1.jpeg)

**Desenhe a 3D o sólido representado na figura (incluindo as anotações). Apresente o resultado final dividindo a área gráfica em dois viewports, o da esquerda** com vista top/e **da direita com vista SW Isometric.**

Ciências |

**ULisboa** 

Engenharia Geográfica,

Geofísica e Eneraia